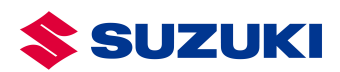

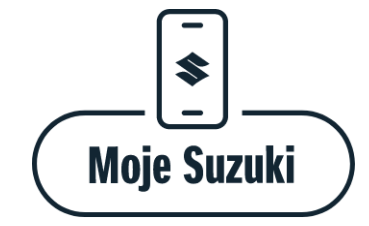

# APLIKACJA MOJE SUZUKI

OPIS FUNKCJONALNOŚCI DLA WŁAŚCICIELA POJAZDU

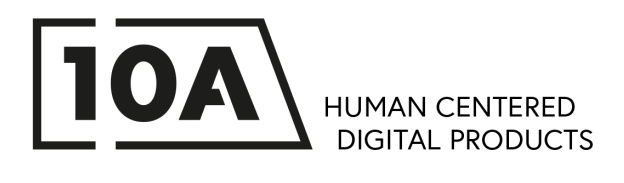

# Spis Treści

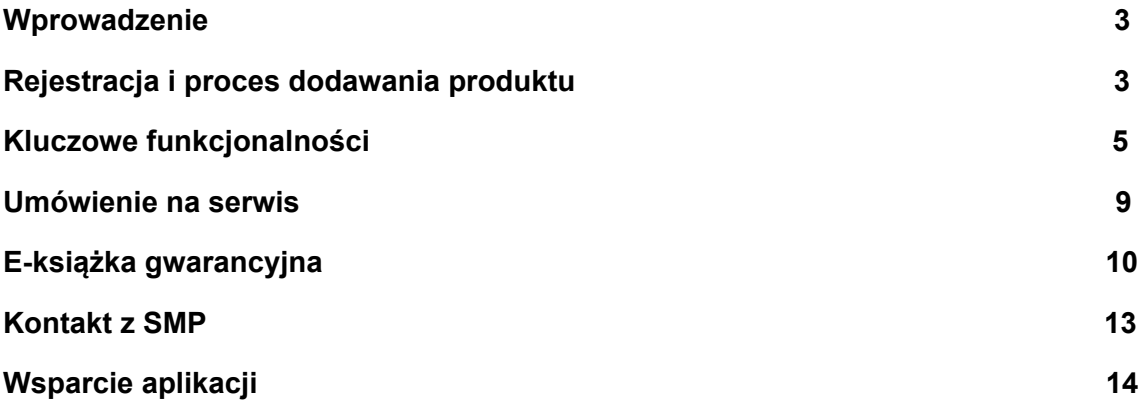

### Wprowadzenie

- "Moje Suzuki" to bezpłatna aplikacja przeznaczona dla posiadaczy samochodów, motocykli i silników zaburtowych, którzy kupili swój produkt jako nowy (pierwszy właściciel) w sieci dystrybucyjnej Suzuki Motor Poland w Polsce lub jako posiadacze tych produktów byli już klientami (zrealizowali jakąkolwiek usługę serwisową) w sieci autoryzowanych serwisów SMP
- Aplikacja przedstawia w uporządkowany sposób informacje o samochodzie, motocyklu bądź silniku zaburtowym
- Aplikacja ułatwia komunikację z dealerami Suzuki
- W zależności od rodzaju produktu aplikacja udostępnia dodatkowe, przydatne funkcjonalności
- Aplikacja jest dostępna dla systemów Android i iOS

#### Rejestracja i proces dodawania produktu

- 1. Po uruchomieniu aplikacji użytkownik proszony jest o wybranie, pierwszego produktu, który chce dodać [obraz 1].
- 2. Użytkownik ma możliwość rejestracji konta i dodania pojazdu/silnika do aplikacji poprzez skanowanie dowodu rejestracyjnego, bądź wprowadzenie numeru VIN i numeru rejestracyjnego pojazdu lub numeru silnika w przypadku silników zaburtowych [obraz 2].

UWAGA! Użytkownik nie będzie mógł zarejestrować konta, jeśli w bazie danych do pojazdu nie jest przypisany numer telefonu.

- 3. Po zeskanowaniu dowodu rejestracyjnego lub wprowadzeniu danych na podany w bazie numer telefonu (który jest przypisany do właściciela), wysyłany jest jednorazowy kod sms. Kod należy wpisać w aplikacji, żeby kontynuować proces. Jest to forma zabezpieczenia przed udostępnianiem wrażliwych danych dla osób nieupoważnionych. Użytkownik w aplikacji widzi tylko 3 ostatnie cyfry tego numeru [obraz 3].
- 4. Jeśli kod jest:
	- a) **zaakceptowany**  system prosi o wpisanie adresu mailowego, imienia, nazwiska, numeru telefonu i ustawienie hasła lub skorzystanie z rejestracji za pośrednictwem konta Google/Facebook [obraz 4].
	- b) **błędny/nie przyszedł**  użytkownik jest proszony o kontakt z dealerem [obraz 5].
- 5. Po zweryfikowaniu danych właściciela, jest możliwość wygenerowania specjalnego kodu dostępu z panelu administracyjnego, który umożliwia zalogowanie do aplikacji i dodanie pojazdu przez użytkownika.

Jeśli użytkownik nie jest właścicielem pojazdu, może otrzymać kod od aktualnego właściciela.

#### **Widoki z aplikacji Moje Suzuki**

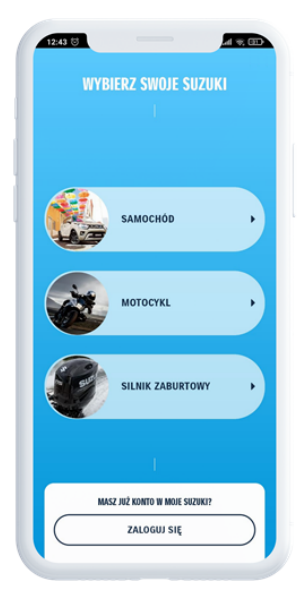

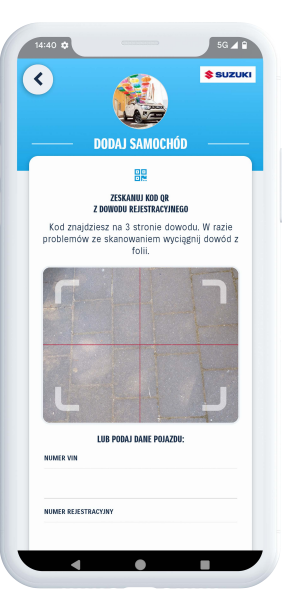

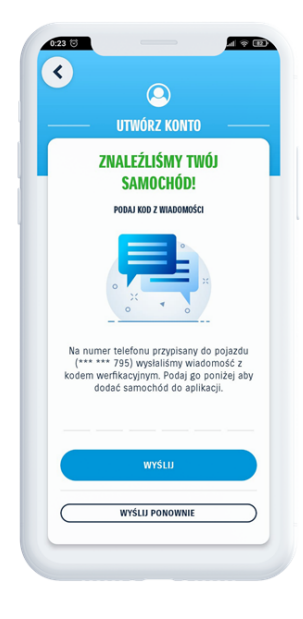

obraz 1 obraz 2 obraz 3

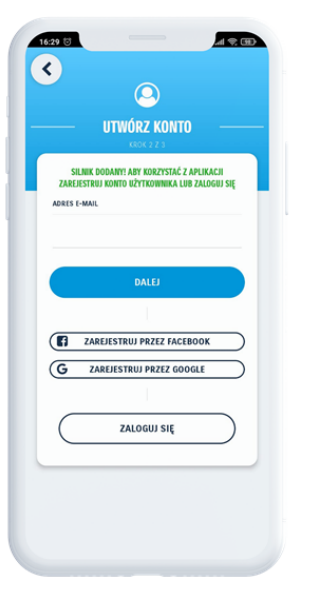

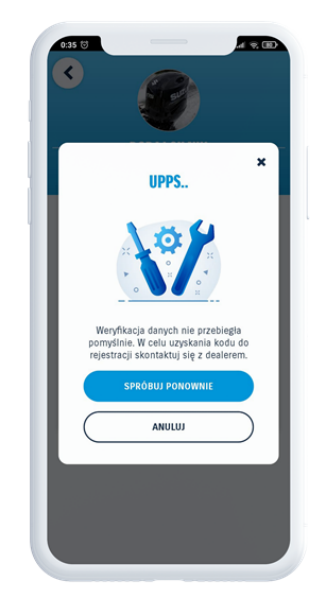

obraz 4 obraz 5

### Kluczowe funkcjonalności

- ➢ **Wyświetlanie informacji o zbliżających się oraz rekomendowanych terminach przeglądów** [obraz 6].
- ➢ **Wyświetlanie historii serwisowej posiadanego samochodu, motocykla lub silnika zaburtowego** [obraz 7 i 8].
- ➢ **Dostęp do e książki gwarancyjnej posiadanego pojazdu/ów.** Jest to elektroniczna wersja książki analogowej zawierająca: "naklejkę" gwarancyjną, informacje o przeglądach okresowych (w przypadku aut dodatkowo przeglądów nadwozia/podwozia) oraz warunki gwarancji dla każdego pojazdu [obraz 9, 10, 11].

W aplikacji użytkownik ma dostęp do wielu danych związanych z jego produktem, takich jak historia pojazdu oraz naprawy, które były wykonywane.

W aplikacii dostep do danych jest podzielony:

- **Pierwszy właściciel pojazdu** widzi wszystkie dane historyczne, przeglądy naprawy itp. swojego pojazdu.
- **Drugi i kolejny właściciel** w aplikacji widzi wszystkie dane od kiedy został właścicielem pojazdu oraz tylko dane z obowiązkowych przeglądów poprzednich właścicieli.

➢ **Możliwość udostępnienia dostępu do danych pojazdu w aplikacji innemu użytkownikowi** [obraz 12]

➢ **Informacje o akcjach przywoławczych** [obraz 12]

➢ **Status Ubezpieczenia Assistance, data ważności oraz wyszczególnione dostępne usługi** [obraz 13]

➢ **Możliwość zgłoszenia szkody z aplikacji - czyli wysłanie wiadomości do centrum pomocy Suzuki Assistance, którego operatorem jest PZMOT** [obraz 14]

➢ **Informacje o Programie Serwisowym Suzuki, status oraz wirtualna karta** [obraz 15]

➢ **Informacje o programie Service Care oraz jego status** [obraz 16]

- ➢ **Pogoda żeglarska dla posiadaczy silników zaburtowych** [obraz 17]
- ➢ **Baza znaków wodnych dla posiadaczy silników zaburtowych wraz**
- **z wyszukiwarką** [obraz 18]

➢ **Zgłoszenie wypadku oraz informacja o współrzędnych geograficznych** [obraz 19]

➢ **Kontakt z WOPR + informacja o współrzędnych geograficznych** [obraz 20]

➢ **Lista dealerów z mapą, możliwością wybrania preferowanego dealera**

**i wygodnymi opcjami kontaktu z dealerem** [obraz 21]

➢ **Wiadomości, które pojawiają się w aplikacji pochodzą albo z kampanii, które będą tworzone przez SMP i dedykowane do konkretnych modeli, bądź są wiadomościami związanymi z umawianiem na serwis. Dodatkowo jeśli właściciel pojazdu otrzyma przypomnienie o zbliżającym się przeglądzie okresowym lub nadwozia/podwozia, również znajdzie je w tej zakładce.** [obraz 22]

➢ **Aktualności – to są wpisy, które pojawiają się na stronie www.suzuki.pl** [obraz 23].

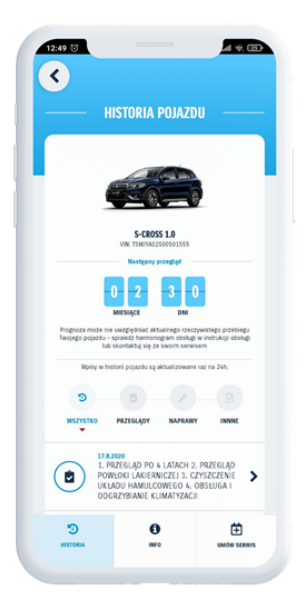

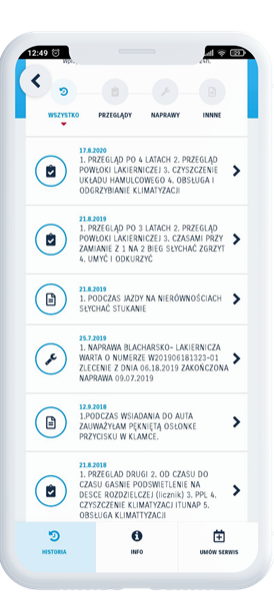

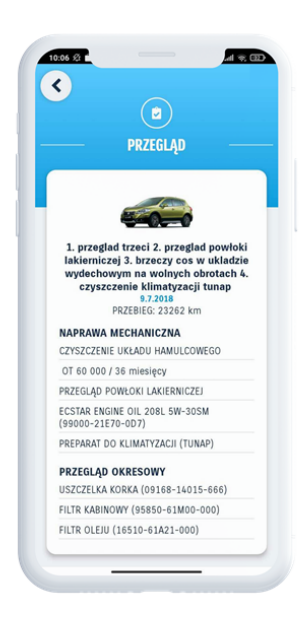

obraz 6 obraz 7 obraz 8

LTEZIE

 $23:14$  0

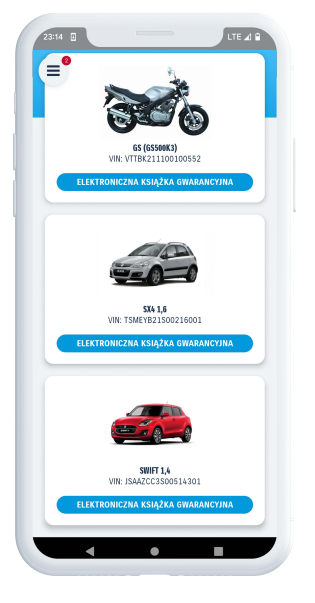

 $\overline{\mathbf{e}}$ S SUZUKI GWARANCJA POTWIERDZENIE REJESTRACJI MODEL: MODEL:<br>VIN:<br>Numer Silnika: K140-1314262<br>30/10/2023 **DATA ZAKUPU:**<br>(rozposzęcia gwarancji)<br>**NAZWA WŁAŚCICIELA:** KNYZIAK TOMASZ Maria Maria<br>Salon Firmowy Suzuki ADRES WŁAŚCICIELA: DANE AUTORYZON<br>SPRZEDANCY: 01-378 Warszawa<br>ul. Połczyńska 10 KOLOR: KOD KOLORU:  $CIR$ **NR REJESTRACYJNY** .<br>Runki gwarancji  $\tilde{\mathbb{R}}$  $\odot$  $\blacksquare$  $\overline{\phantom{a}}$ 

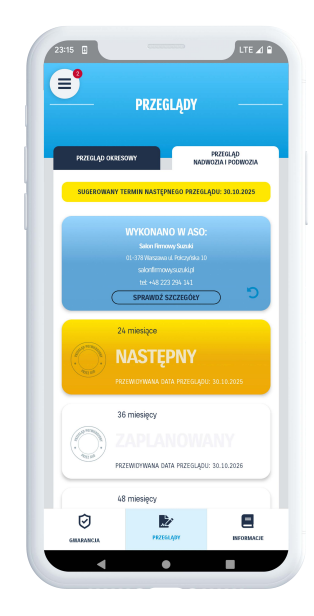

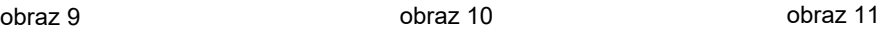

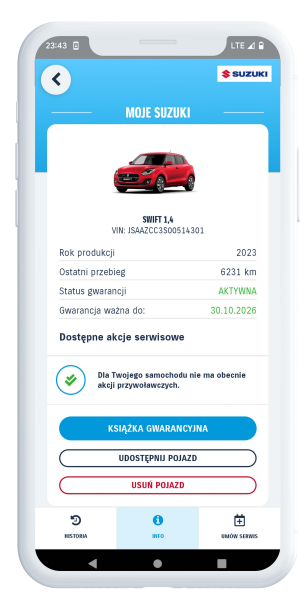

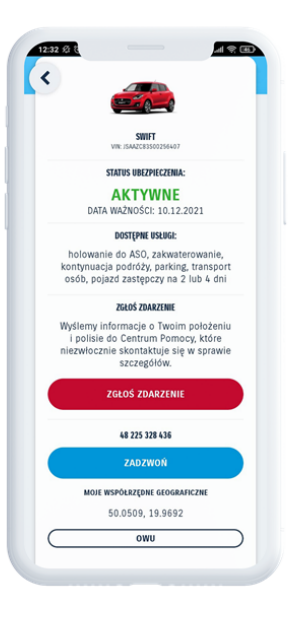

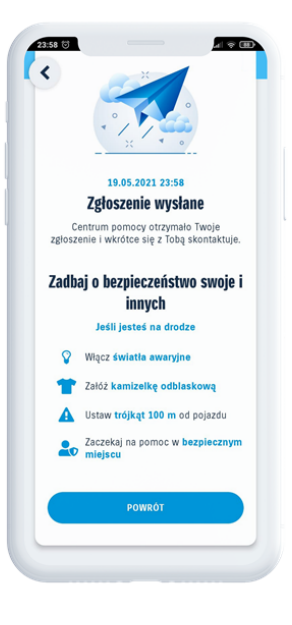

obraz 12 obraz 13 obraz 14

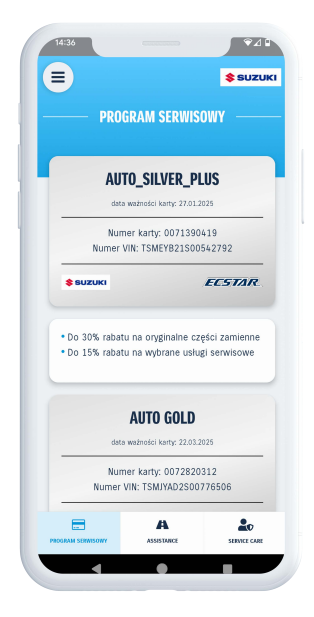

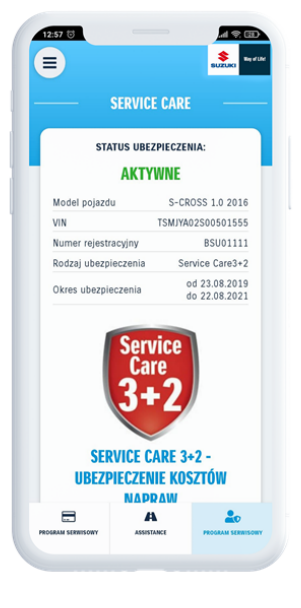

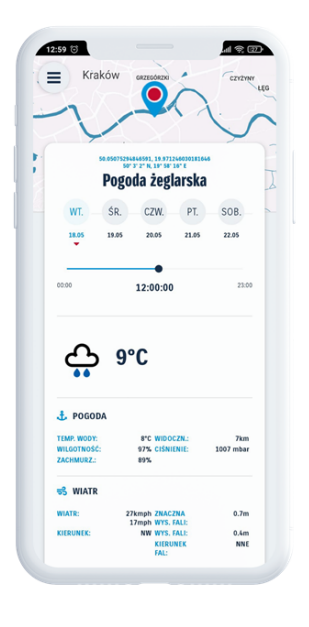

obraz 15 obraz 16 obraz 17

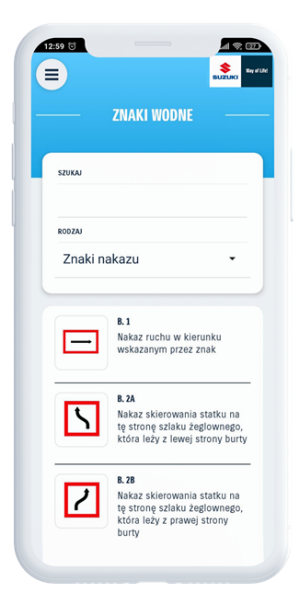

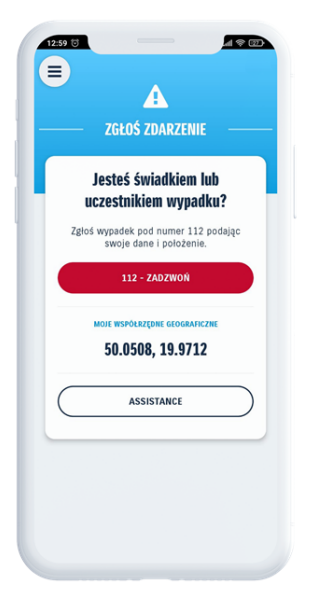

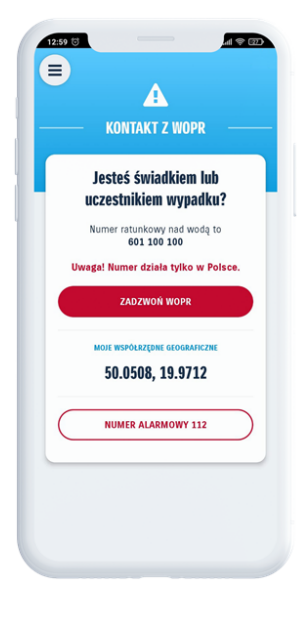

obraz 18 obraz 19 obraz 20

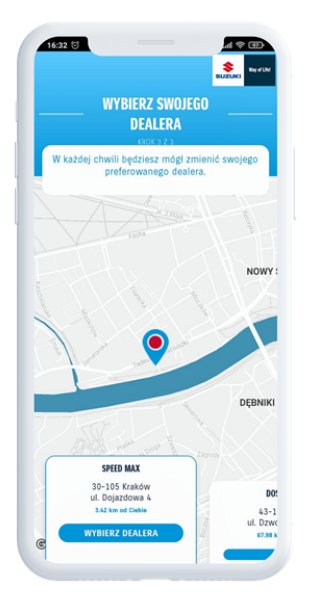

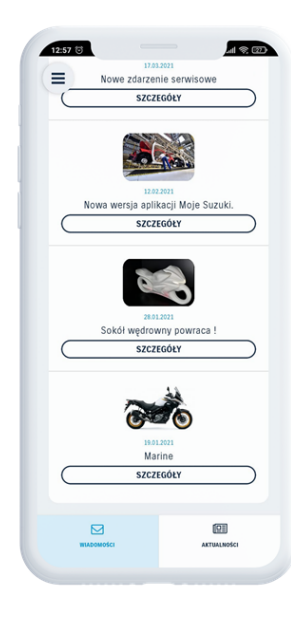

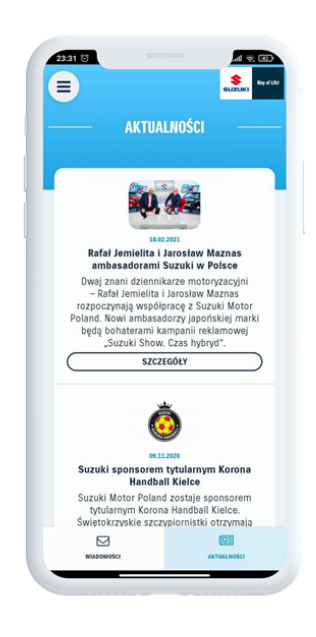

obraz 21 obraz 22 obraz 23

#### **Umówienie na serwis**

W aplikacji jest możliwość umówienia się na serwis u wybranego wcześniej dealera.

→ W celu wysłania prośby do dealera o kontakt, użytkownik wybiera temat wizyty [obraz 24]:

- Przegląd okresowy
- Przegląd hamulców
- Przegląd zawieszenia
- Przegląd klimatyzacji
- Wymiana oleju
- Inny

→ Następnie dostaje informację zwrotną, że wybrany dealer skontaktuje się z nim [obraz 25].

→ W tej zakładce użytkownik może również wyszukać innego Dealera.

**Widoki z aplikacji Moje Suzuki** 

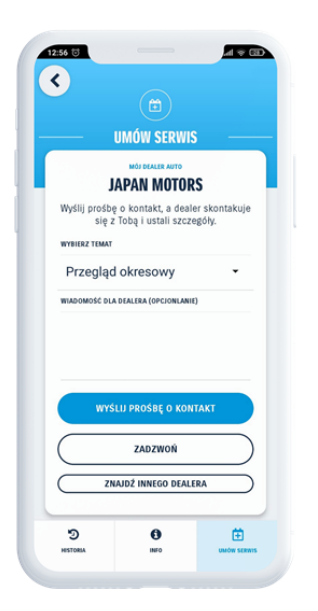

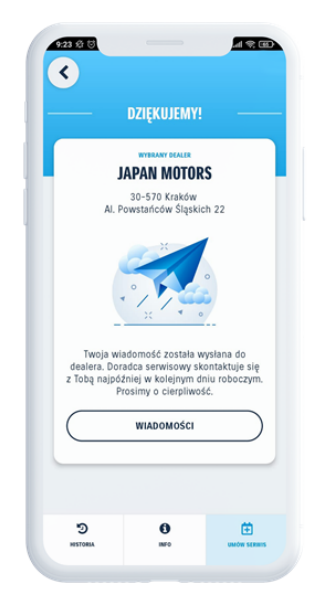

obraz 24 obraz 25

# **E-książka gwarancyjna**

Aplikacja pozwala na dostęp do e-książki gwarancyjnej z dwóch poziomów: Moje Suzuki/ Szczegóły(pojazdu)/Książka Gwarancyjna oraz z zakładki znajdującej się w menu nawigacii. [obraz 26, 27]

Każdy użytkownik posiada dostep do powyższych zakładek, natomiast nie wszyscy mają możliwość korzystania z samej e – książki.

Funkcja jest dostępna wyłącznie po spełnieniu obu warunków:

- 1. Pojazdów sprzedanych jako nowe w sieci SMP.
- 2. Pojazdów, których data rozpoczęcia gwarancji nastąpiła po 01.04.2019 (dotyczy aut oraz motocykli) lub po 01.04.2021 (dotyczy silników zaburtowych).

#### **E-książka gwarancyjna zawiera:**

1. Potwierdzenie rejestracji gwarancji [obraz 28]

2. Listę przeglądów okresowych wraz z datą wykonania oraz przebiegiem pojazdu. Na odwrocie kafelka ze zrealizowanym przeglądzie znajduje się informacja o ASO, które wykonało przegląd. [obraz 29, 30]

3. Listę przeglądów nadwozia/podwozia (tylko dla aut) – po obróceniu kafelka znajdziemy informację o ASO, które wykonało przegląd oraz szczegóły przeglądu. Przegląd zawiera informacje o uszkodzeniach w każdej ze stref (lub o braku uszkodzeń) oraz opcjonalnie zalecenia dla właściciela. [obraz 31, 32]

4. Informacja o najbliższym przeglądzie – aplikacja dodatkowo wysyła powiadomienie push 2-krotnie przed zbliżającym się terminem – miesiąc wcześniej oraz tydzień wcześniej.

5. Warunki gwarancji – możliwość wyświetlenia warunków w aplikacji oraz pobranie do PDF. [obraz 33]

#### **Klienci nieposiadający aplikacji mają możliwość pobrania e-książki gwarancyjnej przez panel www (osobny dla każdego rodzaju pojazdu):**

[https://www.suzuki.pl/auto/e-ksiazka-gwarancyjna](https://suzuki.pl/auto/e-ksiazka-gwarancyjna)  https://www.suzuki.pl/moto/e-ksiazka-gwarancyjna https:/www.suzuki.pl/marine/e-ksiazka-gwarancyjna

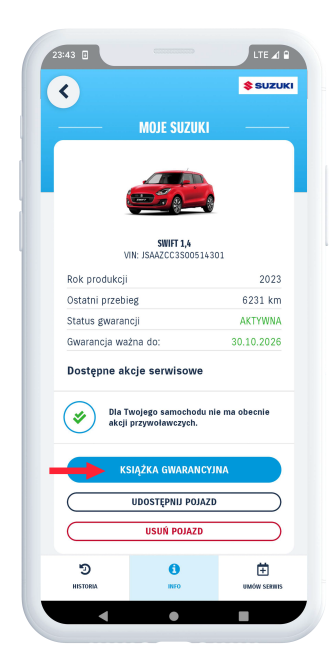

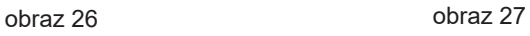

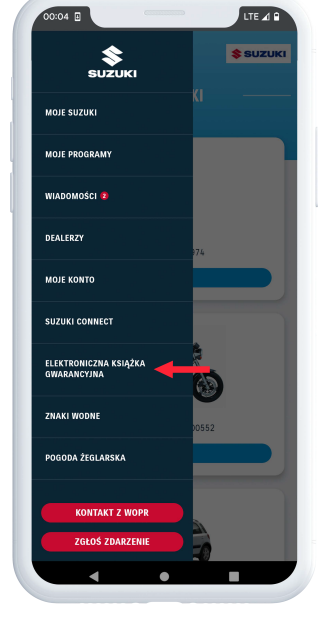

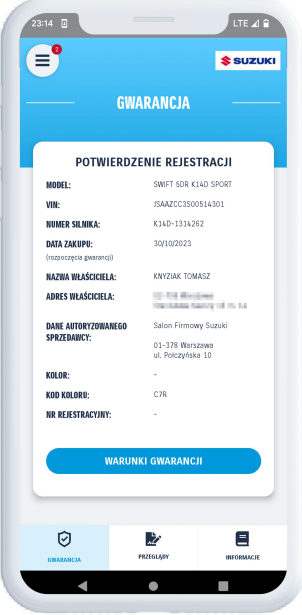

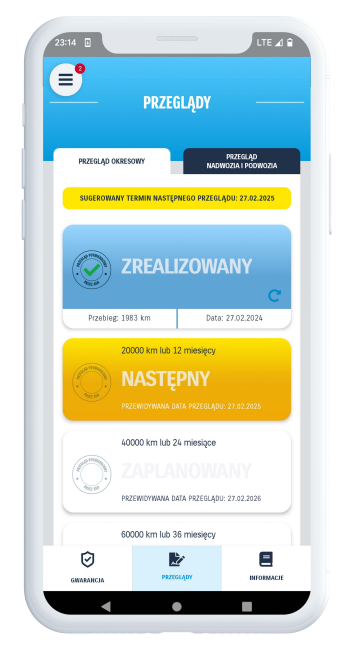

obraz 28 obraz 29

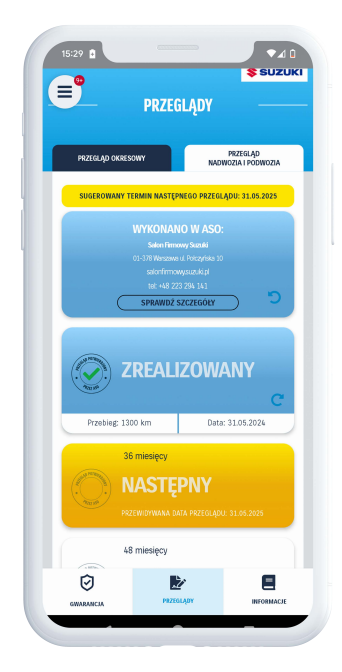

obraz 30

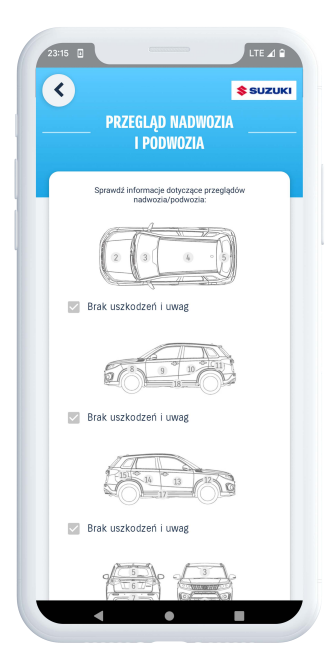

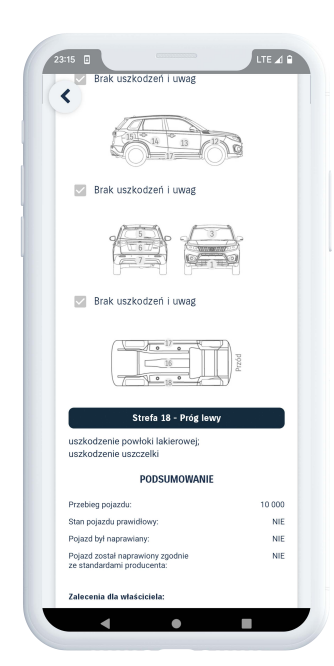

obraz 31 obraz 32 obraz 33

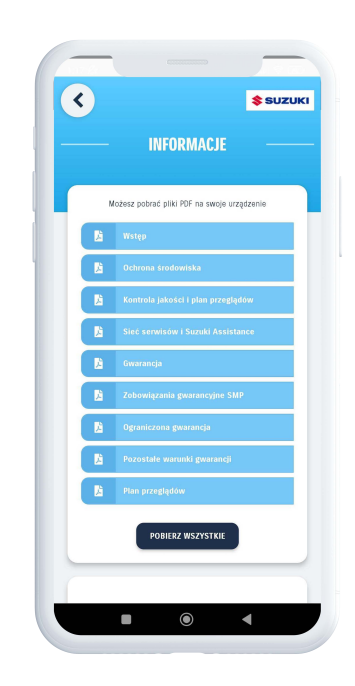

### **Kontakt z SMP**

W zakładce Dealerzy użytkownik może wybrać kontakt z Suzuki. Jeżeli to zrobi zostanie wyświetlony formularz, a przesłane wiadomości będą obsługiwane przez Centrale SMP [obraz 34 i 35]. Wiadomość wysłana tym trybem jest obsługiwana analogicznie do wiadomości wysyłanej przez formularz kontaktowy dostępny na stronie www.suzuki.com.pl.

W regulaminie znajduje się wzór formularza, który użytkownik musi wypełnić, jeśli chce usunąć konto w aplikacji [obraz 36].

*Widok z aplikacji Moje Suzuki* 

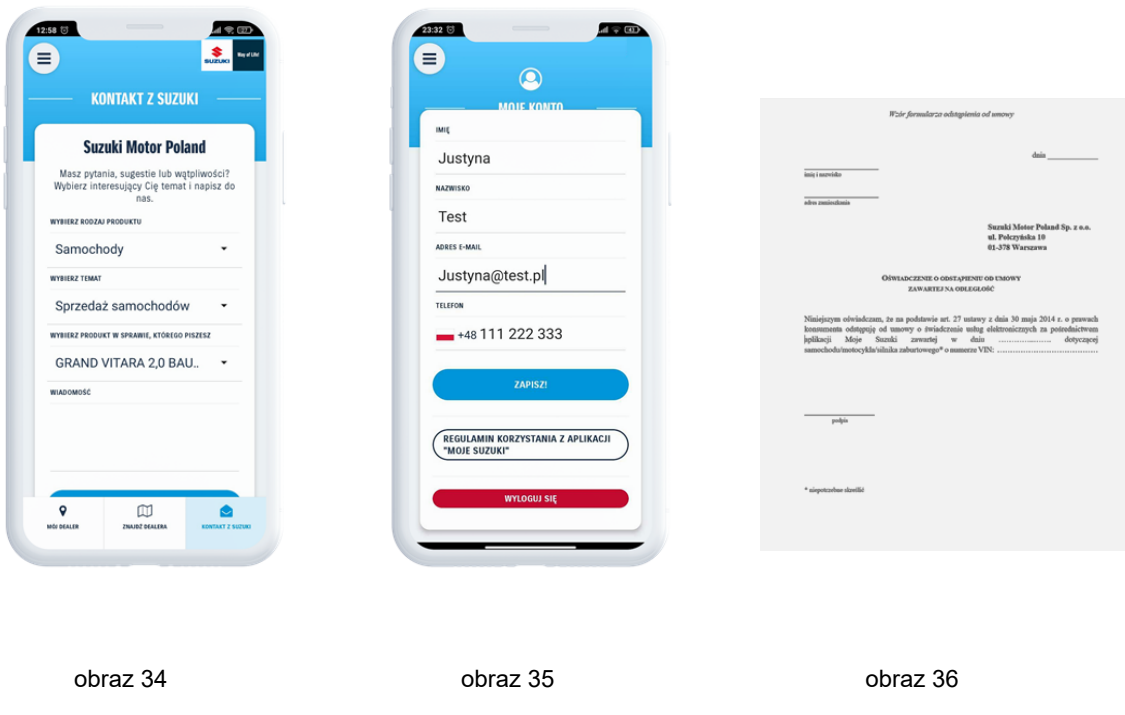

Najprostszym sposobem na likwidację konta jest skorzystanie z funkcji "Usuwanie konta" w zakładce Moje Konto.

## **Wsparcie**

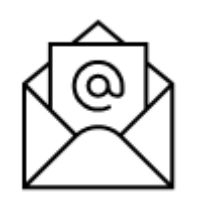

**W przypadku wątpliwości lub konieczności uzyskania pomocy dotyczącej funkcji aplikacji mobilnej Moje Suzuki udostępniamy dedykowany adres kontaktowy wsparcia:**

**mojesuzuki@suzuki.com.pl**